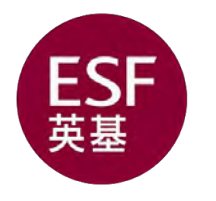

#### **Every Single Family**

# **ESF App**

## **Key Features**

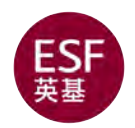

#### **A single ESF app for all ESF schools (and multiple children) featuring quick and easy access to the below information:**

- 'Need to know' messages and diary dates
- 'Nice to know' school news via social media
- Useful contact names, emails and phone numbers
- School VLE(\*) platforms
- Timetables
- Homework
- Absence emails (from school and the bus)

*(\*) Your school VLE (Virtual Learning Environment) might be more widely known by another name. Examples include Buzz, Wisdom, LIONeL, Ding, Planet Peak, Smart, Phi, Splat, ISLE, Qoodle, Cahoot and Beacon*

#### **Downloading the ESF App**

**The IOS and Android version of the ESF App are ready for download from the Apple App Store and the Google Play Store**

Search the App store for *'ESF App'* as shown

WARNING:

There are other apps with similar names - avoid them!

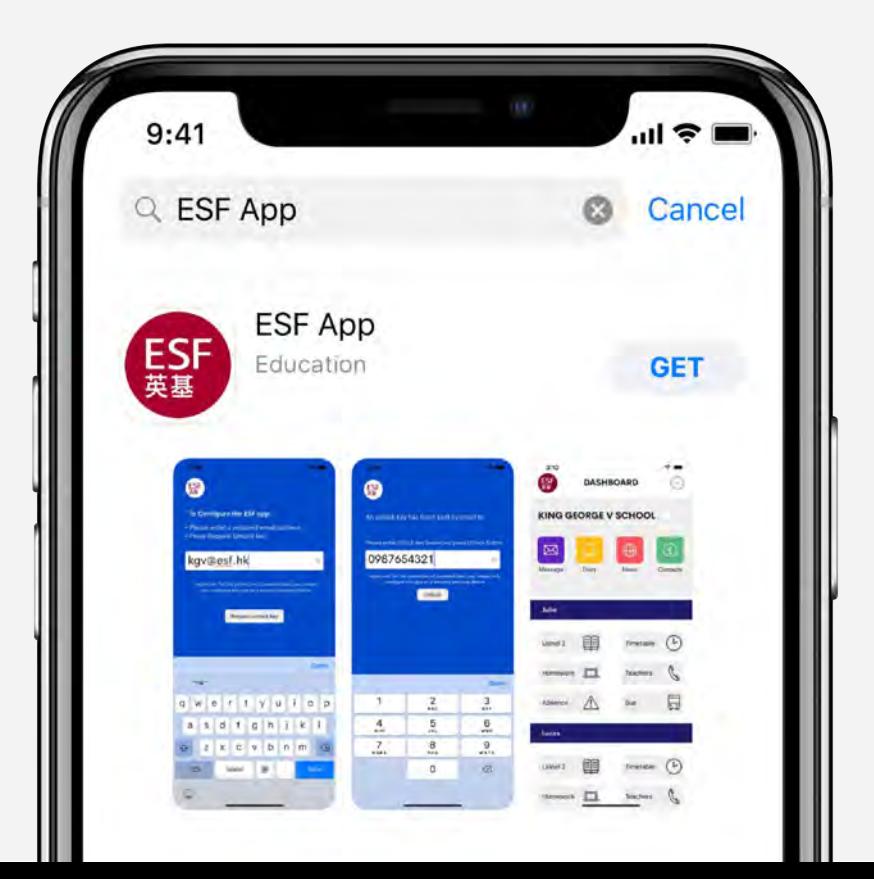

# **Unlocking**

#### **ONLY UNLOCK THE APP ON A SECURED PERSONAL DEVICE**

The app offers quick and easy access to your child's data without the hassle of having to log in each time. Please note that the ESF App should only be used on a device secured with a password, fingerprint detection and/or face detection.

How to configure and unlock the App

- Enter any of the personal email addresses you registered with the ESF
- **Press Request unlock key**
- Wait for an email containing the unlock key code number
- Enter the unlock key code number
- Press **Unlock**

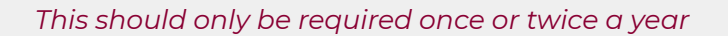

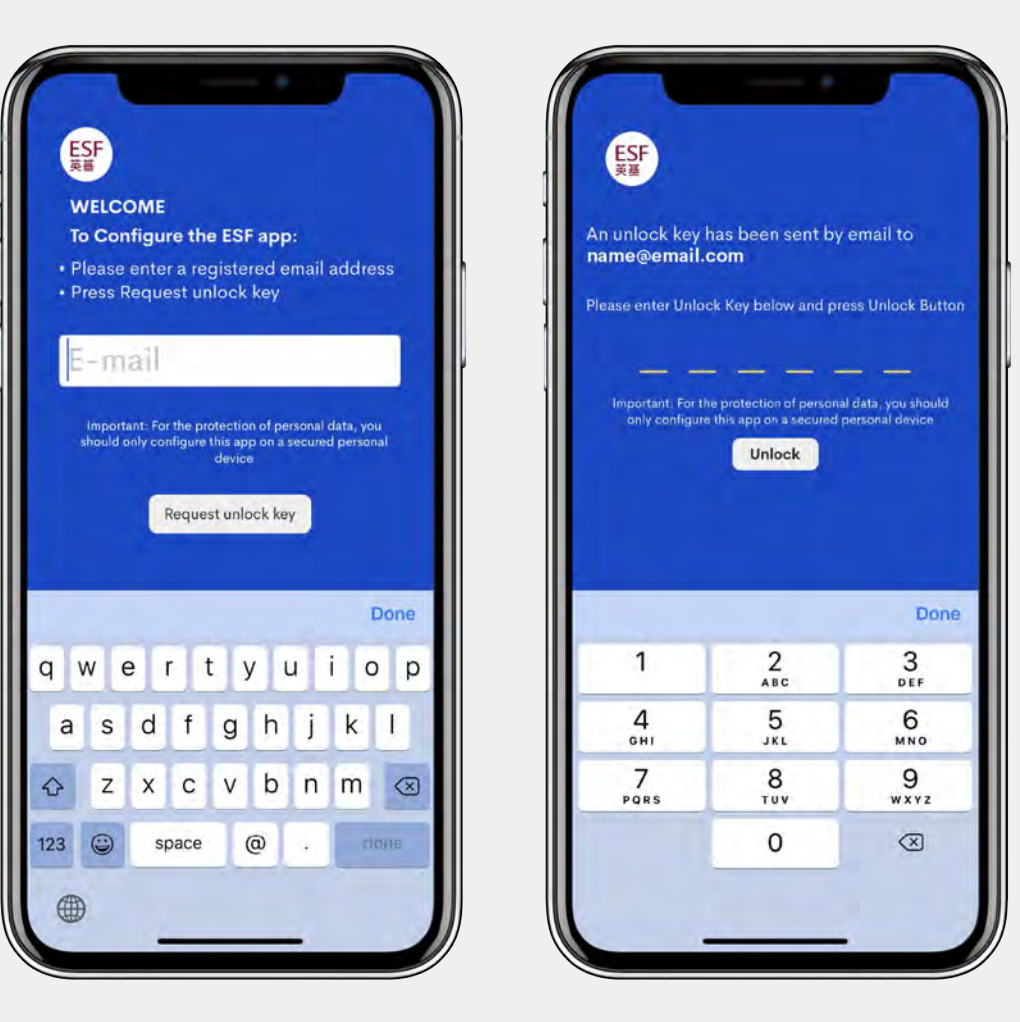

### **Dashboard**

**The dashboard displays four tiles for each school:**

Message

Diary

News

**School** 

#### **Each student has six personal tiles:**

School VLE

Timetable

Homework

Teachers

Absence

**Bus** 

*Swipe upwards if you have more children at this or other ESF schools. (During the trial, some schools will not appear)*

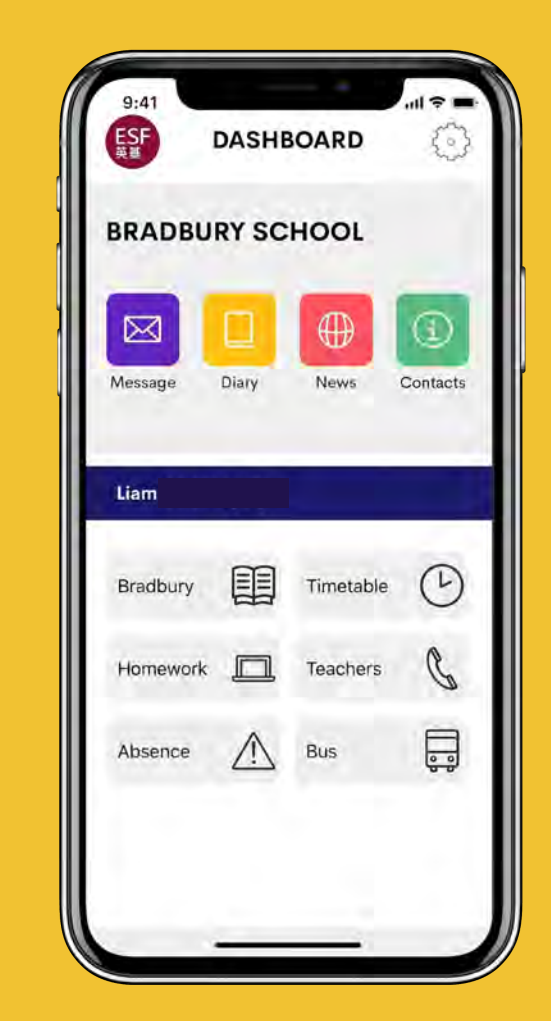

#### **Messages**

When you tap on the Messages tile you will first see a list of all your unread messages

Tap a message to open it and see the full details

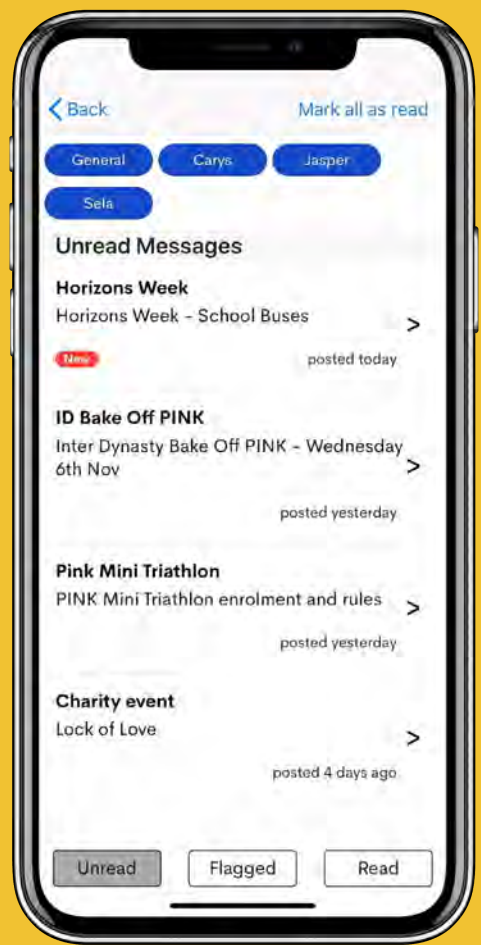

#### **Messages: Flag, Reply & Forward**

If you open a message and want to flag it as important - tap the flag icon at the bottom centre of the screen and it will turn red

To reply to the sender (if available) use the reply symbol bottom left

To forward the message to your email (or to someone else) - use the email forward symbol bottom right

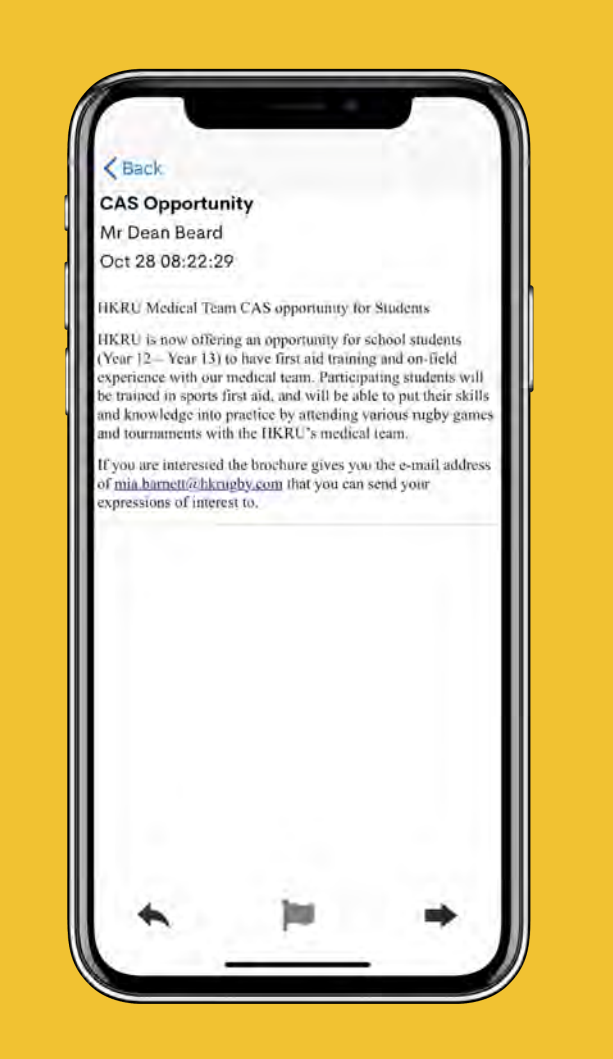

#### **Messages: Flagging**

Flagging is a useful way to keep track of your important messages

You can quickly see all your flagged messages using the Flagged button (bottom middle)

To remove a flag from a message simple click again on the flag icon until it turns grey

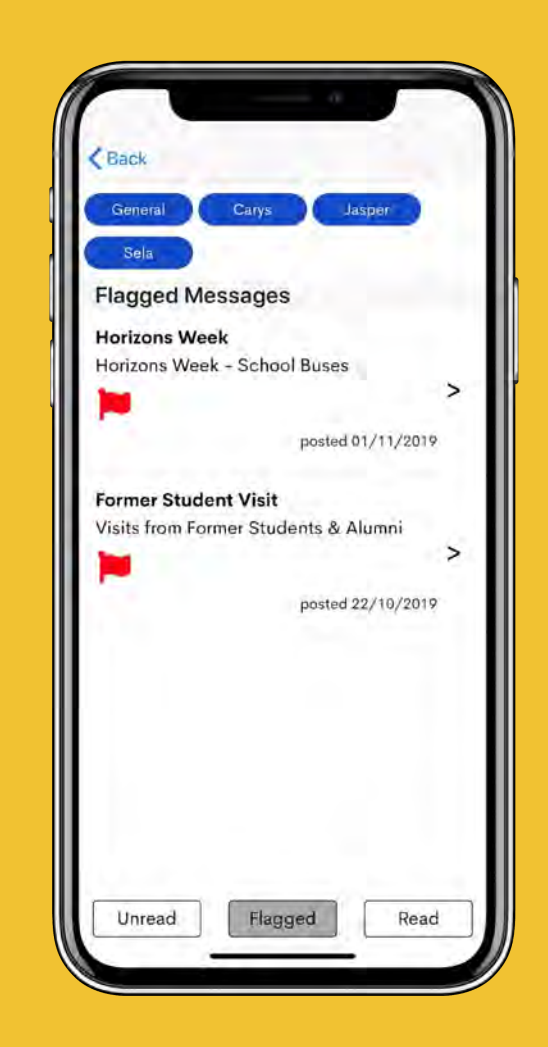

#### **Messages: Read and Unread**

Once you have opened a message the ESF App will automatically move it to Read

If you want to mark an individual unread message as read (without opening it) - swipe it left

If you want to mark all unread messages as read (without opening them) - tap Mark all as read

You can switch between Unread, Flagged and Read messages using the buttons at the bottom of the screen

*Note:* There is no option for the user to delete messages. The system will automatically delete messages after a set period. If you wish to save a message, forward it to your personal account

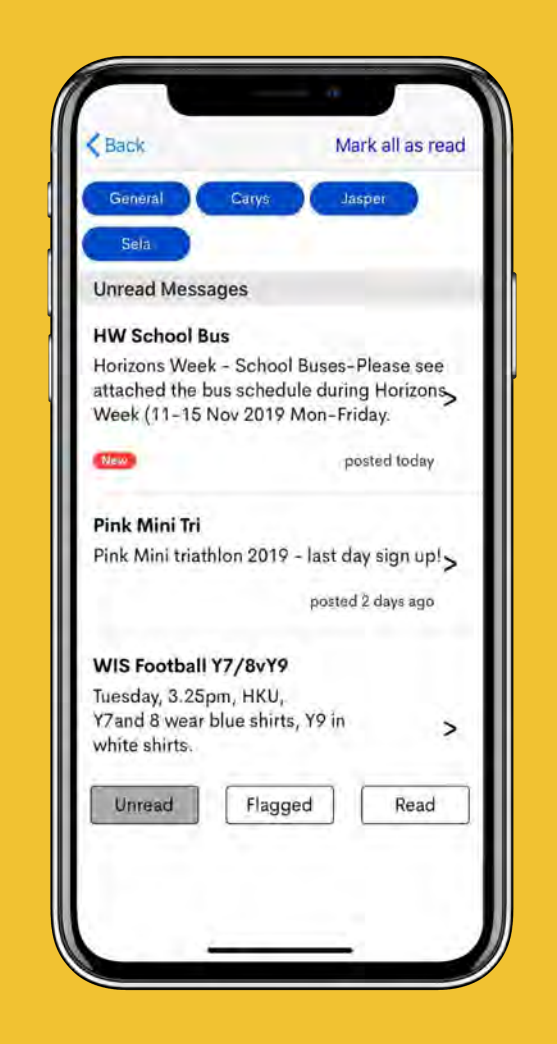

# **Diary**

The diary lists important and useful events and appointments for parents and students

The diary shows the present day looking forward

Swipe up to see future events and appointments

You can tap an event to see more details and there's an option to push the event to your personal device calendar

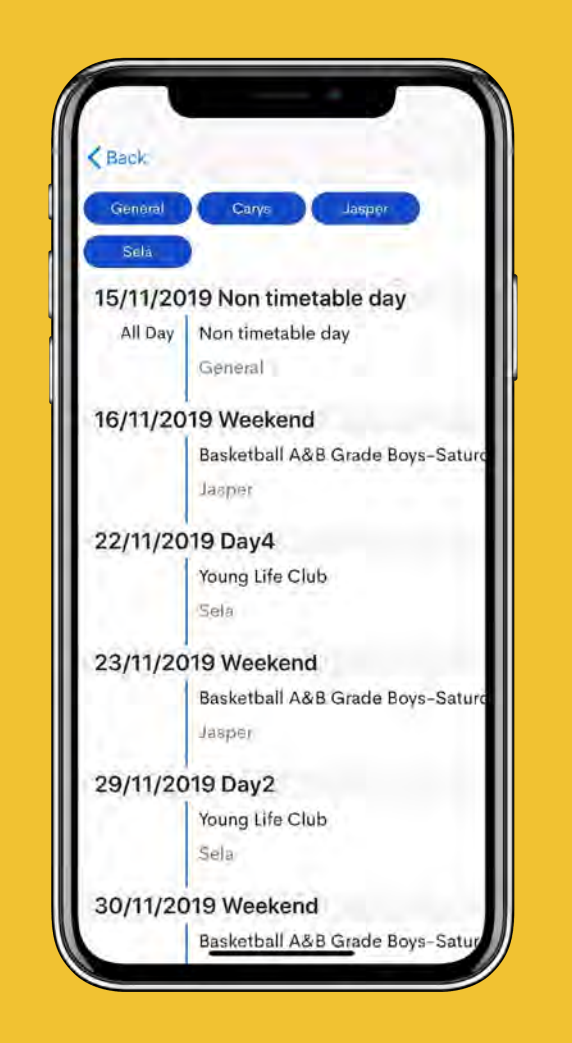

## **Filters**

Messages and events are tagged 'General' if they are sent to everyone

Messages can also be tagged with your child's name if the message is specific to your child for example, their house, year group, form group, rugby team and so on

You can use the blue filter buttons to filter in/out messages according to these tags

The examples show messages tagged for Jasper (left) and events tagged for George (right)

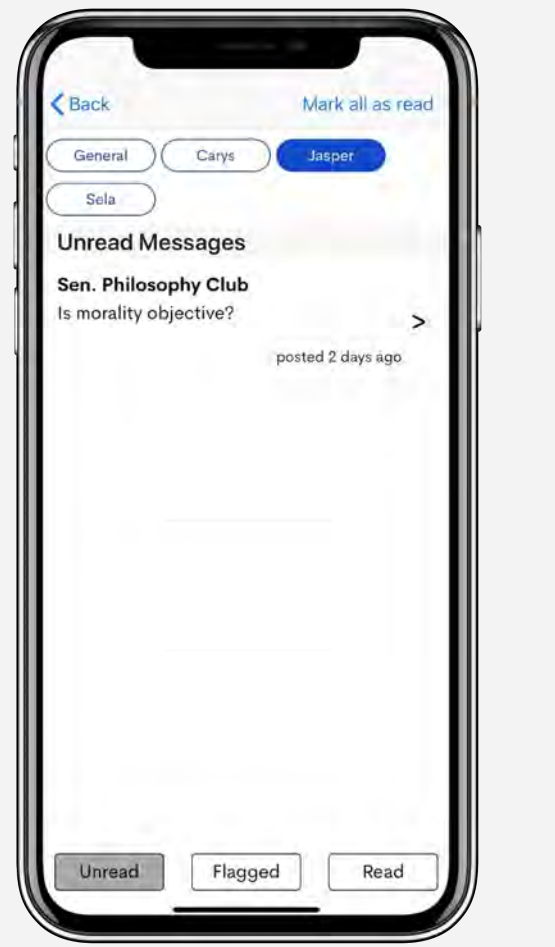

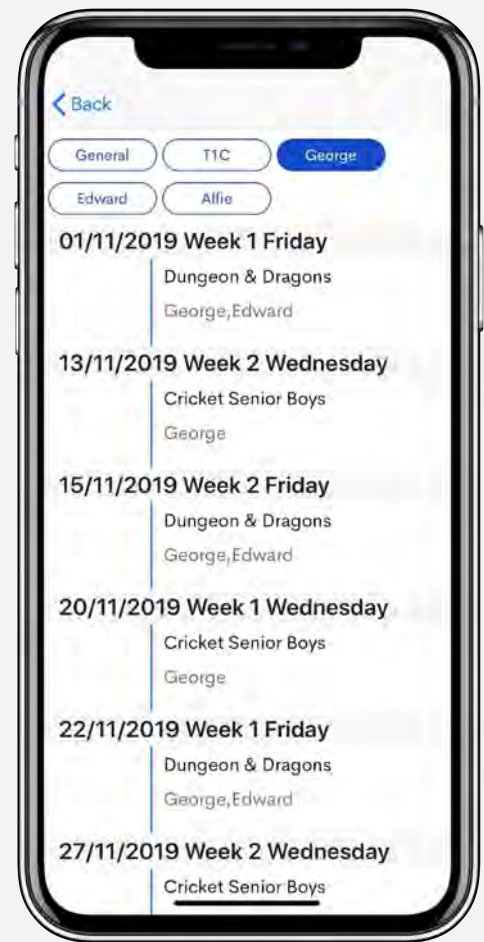

#### **News**

The News dashboard tile connects you with a school's main social media page with 'nice to know' information celebrating school life and events

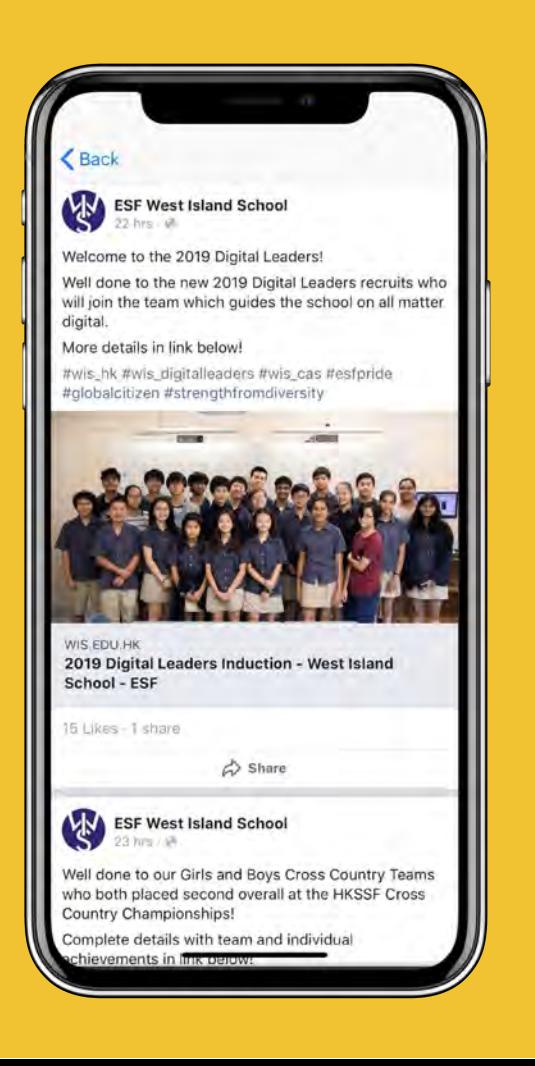

# **School Info**

Key school contacts are listed with email and/or phone number

If your device is capable:

- Tapping the phone number will activate a call
- Tapping the email will open your device email client

Under the key contacts is a full A-Z listing of all school staff with email addresses

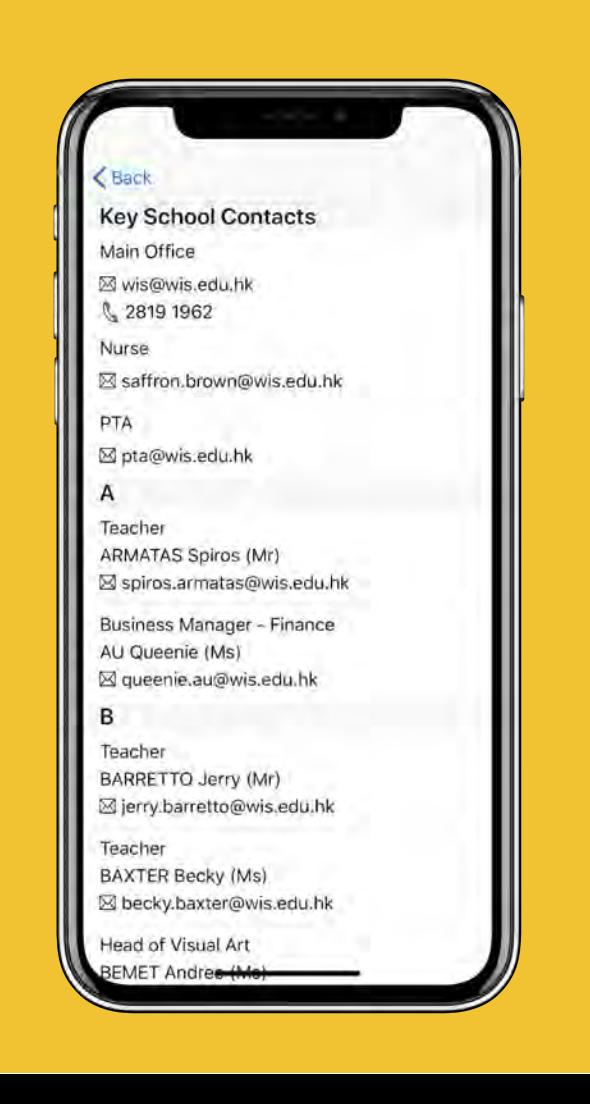

#### **VLE**

Tap on the book tile to get secure access to your school's Virtual Learning Environment (VLE) without the hassle of logging in

Your school VLE might be more widely known by another name, such as Buzz, Wisdom, LIONeL, Ding, Planet Peak, Smart, Phi, Splat, ISLE, Qoodle, Cahoot and Beacon.

For many schools the VLE provides quick access to a wealth of helpful student-focused information, such as reports and curriculum documentation, and also enables users to book appointments for parents' evenings

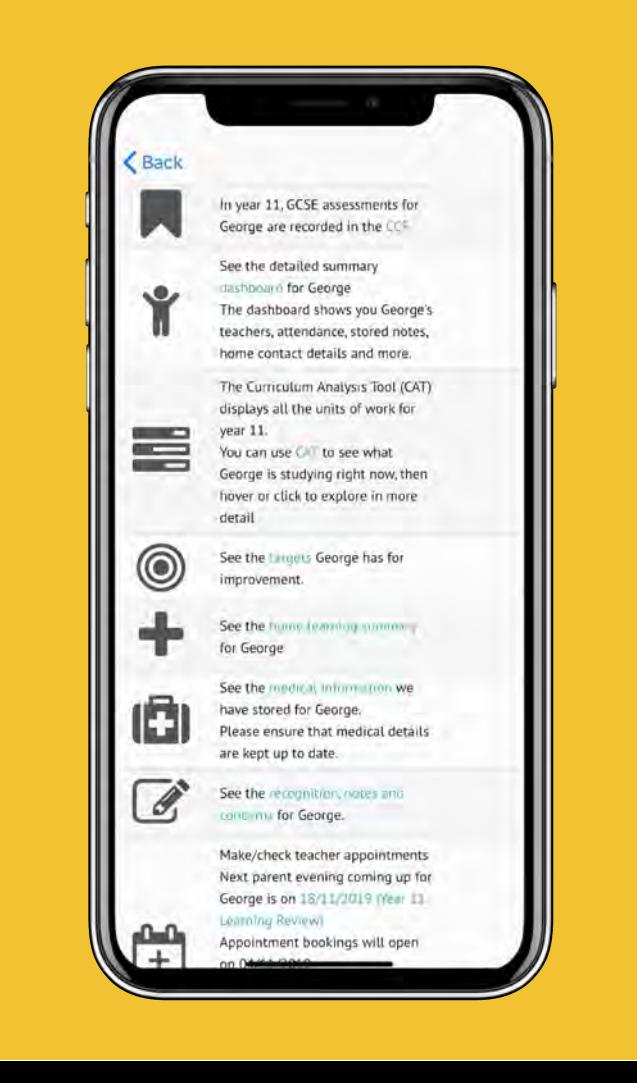

### **Timetable**

#### **Primary Schools**

The timetable will show the days on which speciality lessons (e.g. Mandarin, PE, ICT, …) take place

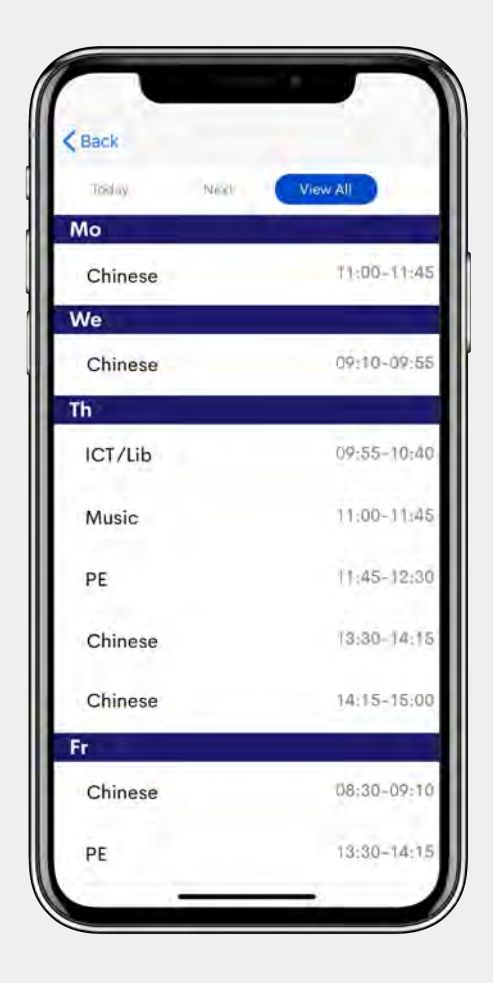

# **Timetable**

#### **Secondary Schools**

The student's daily timetable will show class codes, teacher codes and room codes

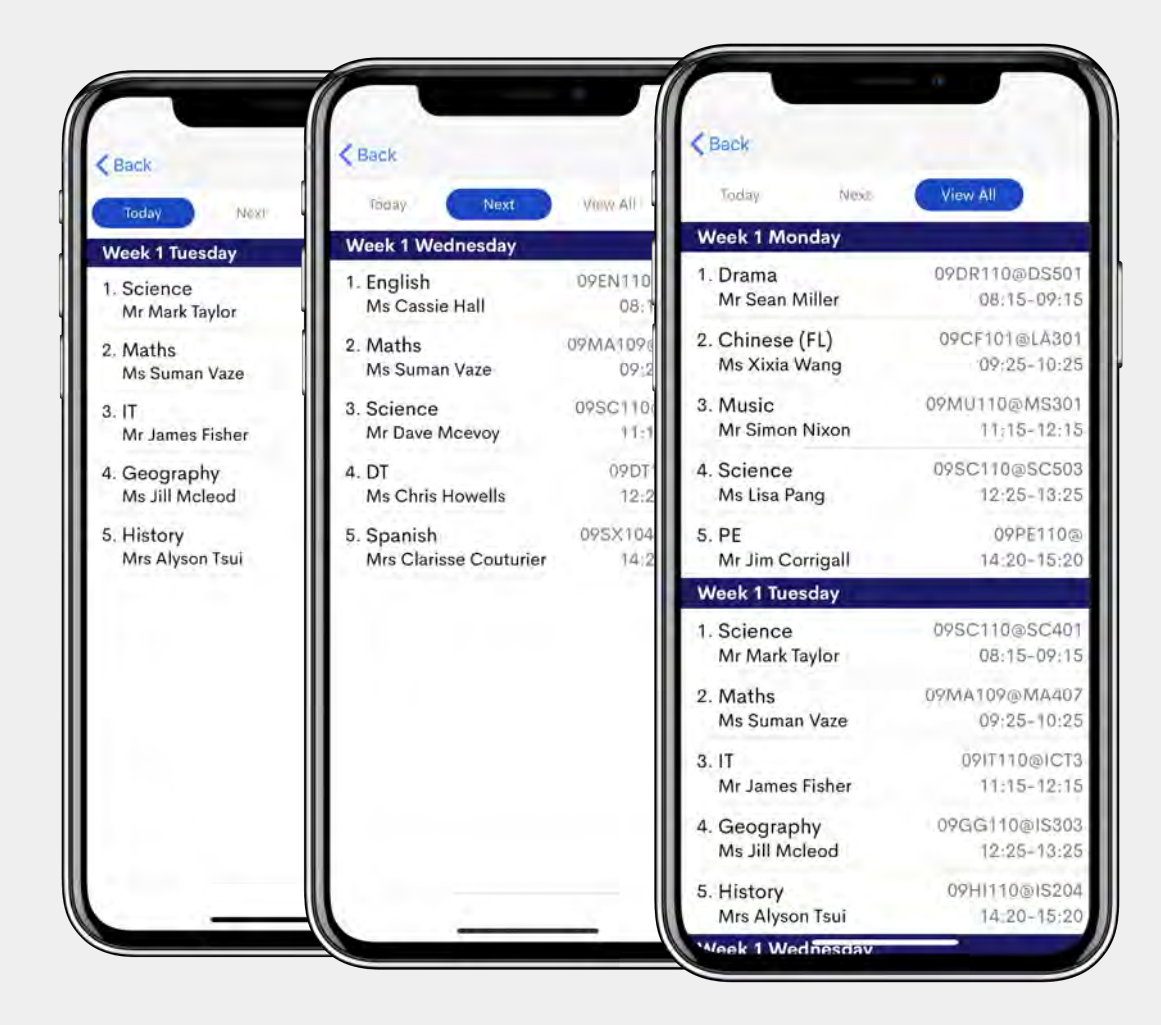

# **Home Learning**

Tap on the homework dashboard tile to see home learning tasks for your child

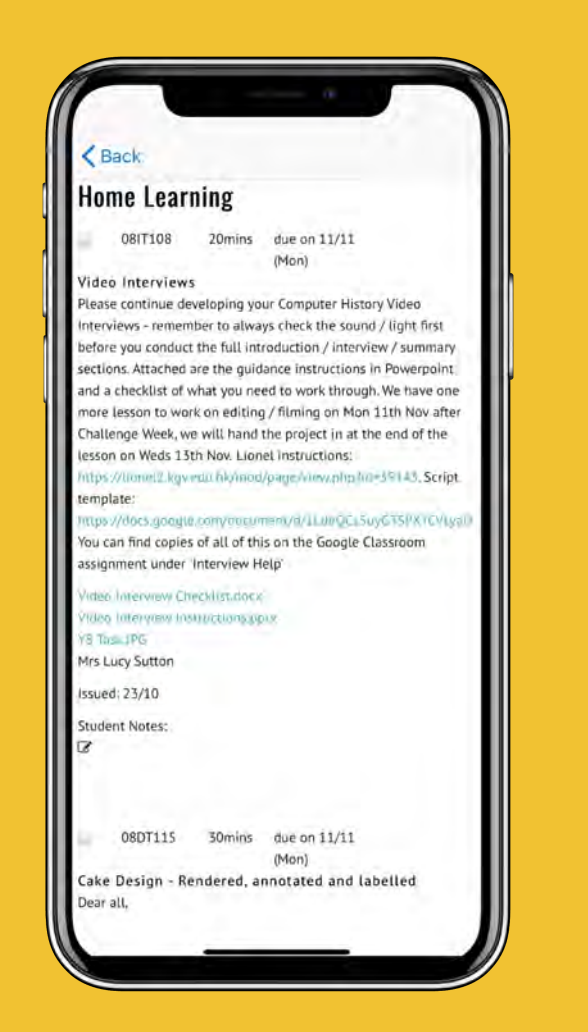

#### **Teachers**

Tap on the Teachers dashboard tile for access to the email address of a child's tutor and subject teacher

Tap on the envelope icon next to the email address to open up a new message in your device email client (if configured)

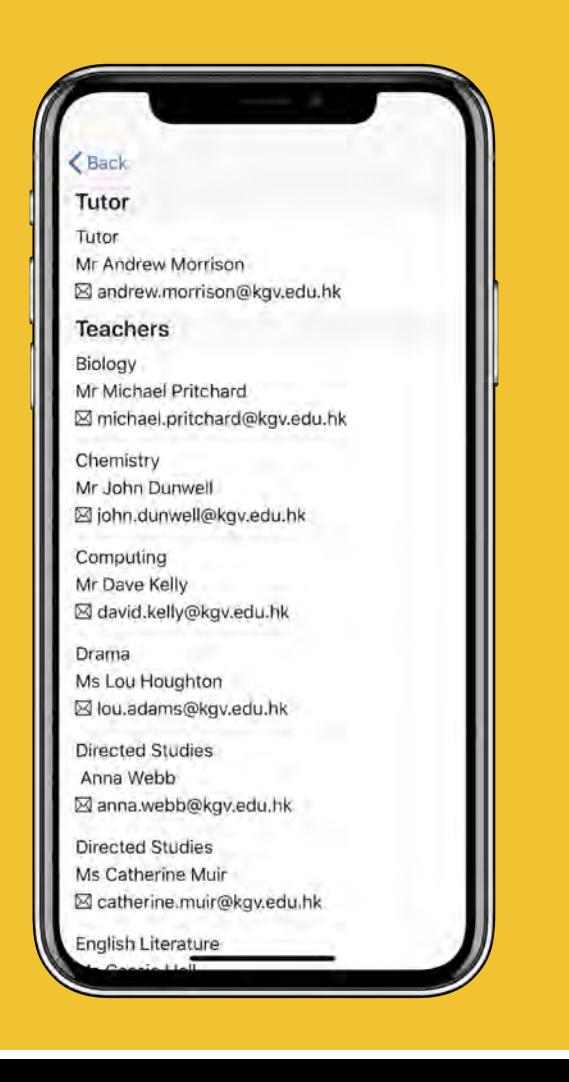

#### **Absence**

For a quick and easy way to email the school to authorise absence, tap on the Absence dashboard tile and replace XXXX with the date and reason

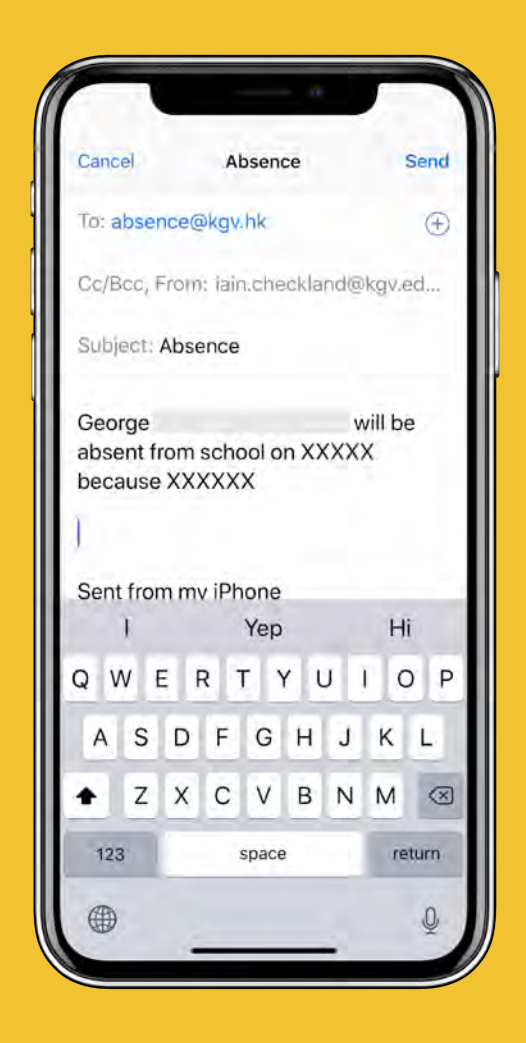

#### **Bus (if available)**

If you want to email the school to indicate a student won't be on their usual school bus, tap on the Bus dashboard tile and replace XXXX with the date.

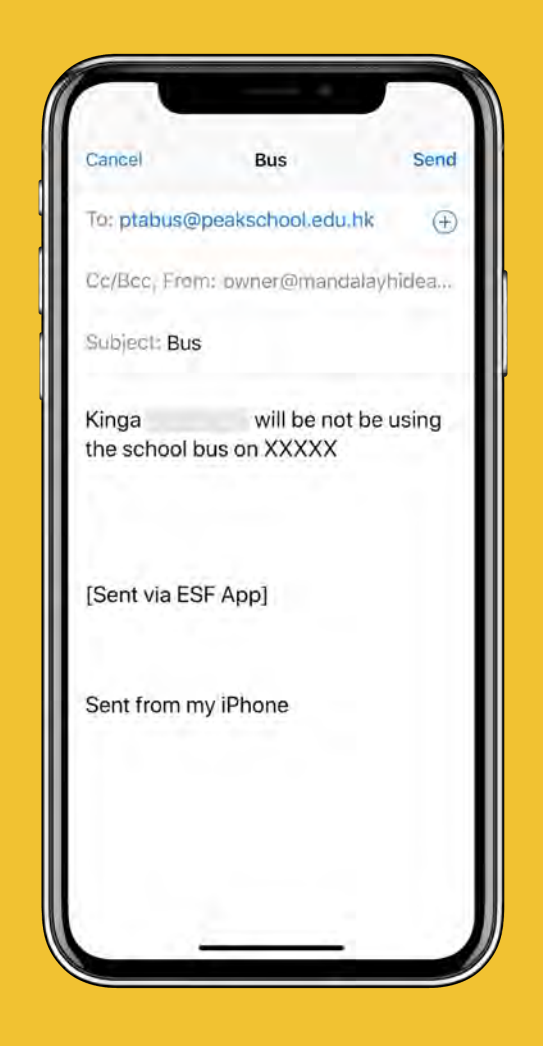

# **Notifications**

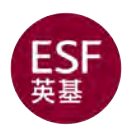

We will send

- Notifications of student-focused messages as they are issued (Immediate)
- A summary of General messages once a day (Daily)

You can control the frequency of notifications for each school and child, including the option to have no notifications ('None') by editing the settings (using the cog icon in the top right corner of the dashboard).

If you do not want notifications pushed to your device, you can select 'None'. We strongly recommend you **DON'T** switch off App notifications in IOS settings as this will block emergency notifications, for example important travel updates linked to the protests or school closures due to typhoons